# **brother**

Ø

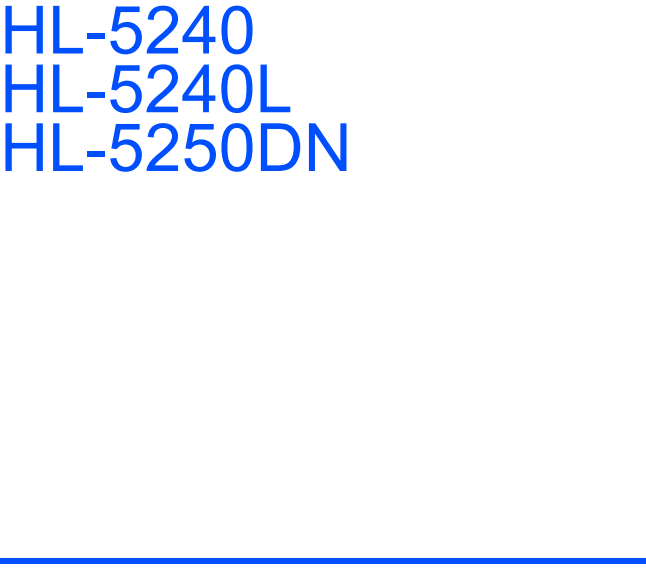

**Ještě před tím, než začnete tiskárnu používat, musíte ji sestavit a nainstalovat ovladač. Ve "Stručném návodu k obsluze" naleznete pokyny ke správnému sestavení přístroje a instalaci programového vybavení.**

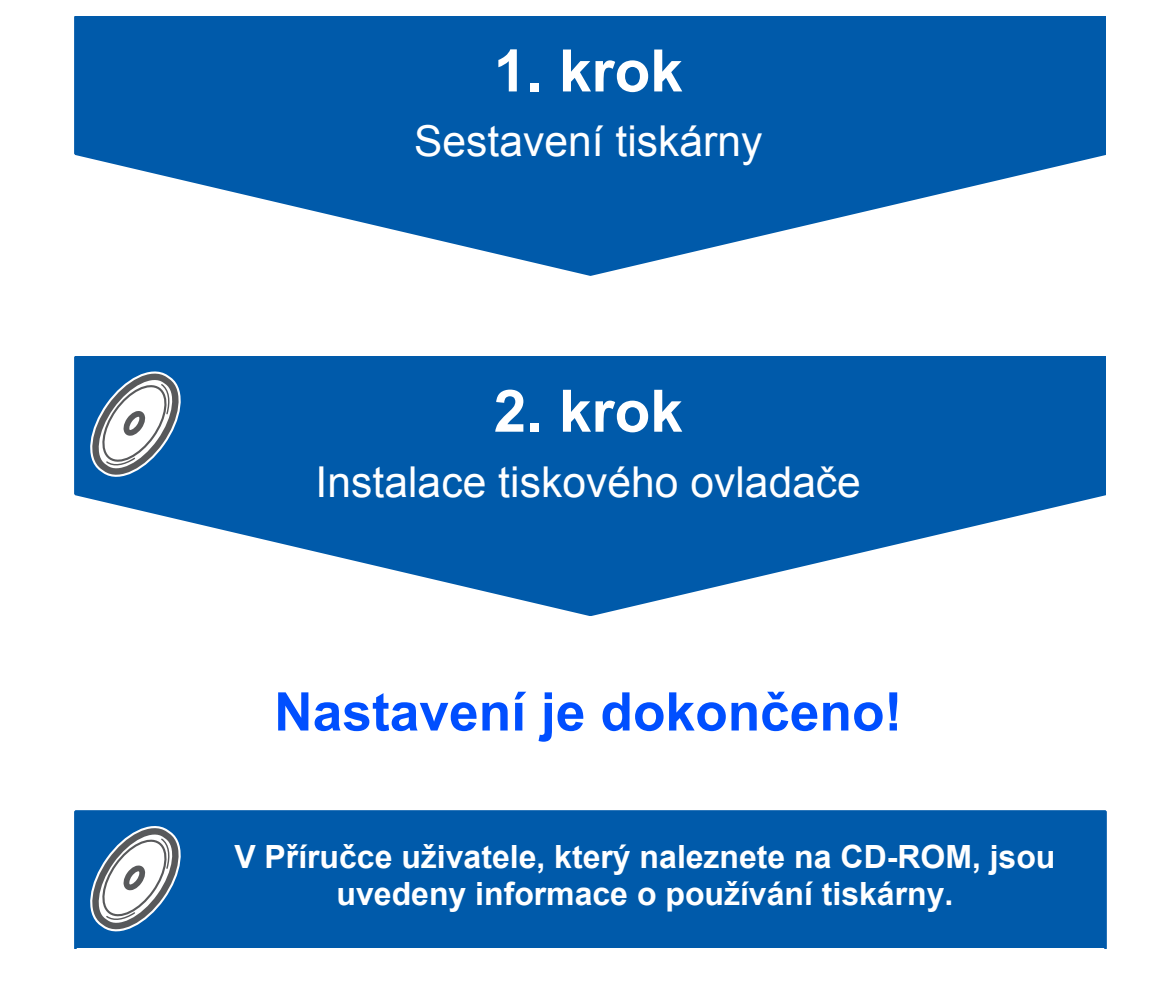

**Stručný návod k obsluze a dodané CD si uschovejte na bezpečném místě, kde jej budete mít kdykoliv po ruce.**

## **Symboly a označení používané v tomto návodu k obsluze**

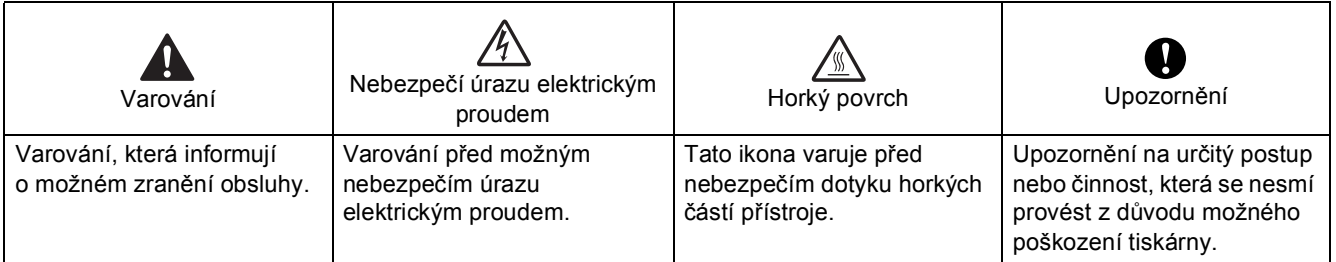

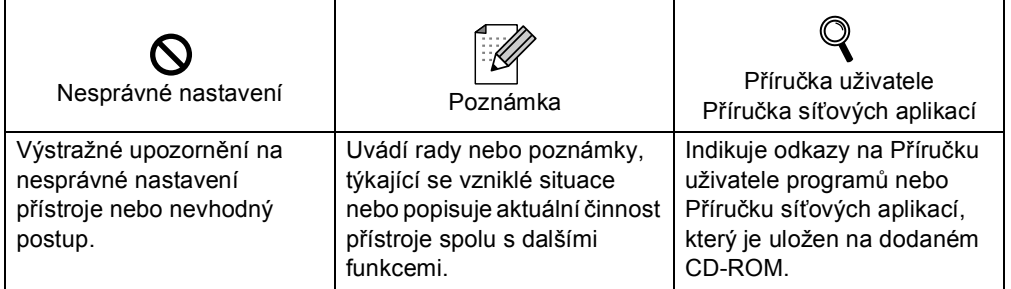

#### **Obchodní a ochranné známky**

Logo Brother je registrovanou ochrannou známkou firmy Brother Industries, Ltd.

Apple, Apple Logo, Macintosh a TrueType jsou ochranné známky Apple Computer, Inc registrované v USA a dalších zemích.

Epson a FX-80 a FX-850 jsou registrované ochranné známky firmy Seiko Epson Corporation.

Hewlett Packard je registrovaná ochranná značka a HP LaserJet 6P, 6L, 5P, 5L, 4, 4L 4P, III, IIIP, II a IIP jsou ochranné známky firmy Hewlett-Packard Company.

IBM, IBM PC a Proprinter jsou registrované ochranné známky firmy International Business Machines Corporation. Microsoft, MS-DOS, Windows a Windows NT jsou registrované ochranné známky firmy Microsoft Corporation v USA a dalších zemích.

Postscript a Postscript Level 3 jsou registrované ochranné známky firmy Adobe Systems Incorporated.

Java a všechny obchodní známky a loga založené na Java jsou ochranné známky nebo registrované ochranné známky firmy Sun Microsystems,Inc. v USA a dalších zemích.

Všechny další obchodní nebo výrobní známky jmenované v tomto Stručném návodu k obsluze jsou registrovanými ochrannými známkami nebo ochrannými známkami příslušných firem.

#### **Kompilace a publikování**

Tento návod k obsluze může být pod dohledem firmy Brother Industries Ltd., kompilován a publikován s tím, že bude pracovat s nejnovějším technickým popisem výrobku.

Obsah tohoto návodu k obsluze a technické údaje v něm obsažené mohou být změněny bez předchozího upozornění.

Firma Brother si vyhrazuje právo provádět změny bez předchozího upozornění v technických datech a materiálu zde popsaném. Výrobce neodpovídá za jakékoliv škody (včetně následných) způsobených v závislosti na daných materiálech, včetně, ale nikoliv omezeně, na typografické chyby a další chyby týkající se publikace. Tento výrobek je navržen k používání v profesionálním prostředí.

© 2005 Brother Industries, Ltd. © 1998-2005 TROY Group, Inc. © 1983-2005 PACIFIC SOFTWORKS INC. Tento produkt obsahuje programové vybavení "KASAGO TCP/IP" vyvinuté firmou Elmic Systems, Inc. Všechna práva vyhrazena.

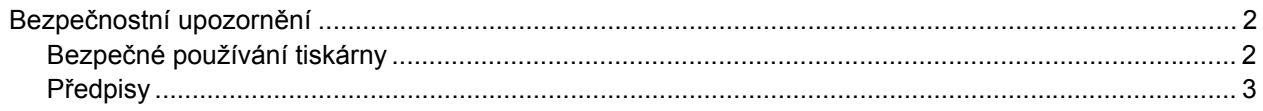

## Začínáme

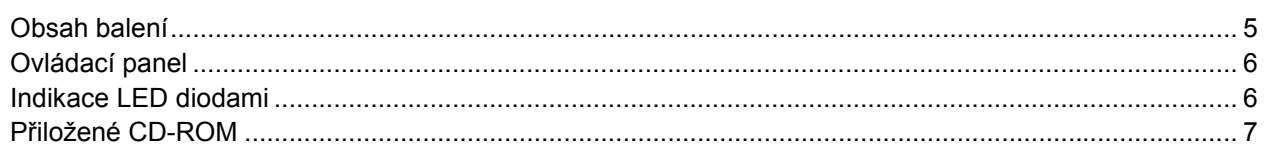

## 1. krok - Sestavení přístroje

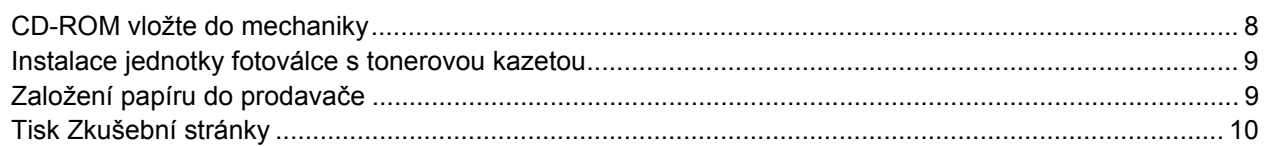

## 2. krok - Instalace ovladače tiskárny

## **Windows**<sup>®</sup>

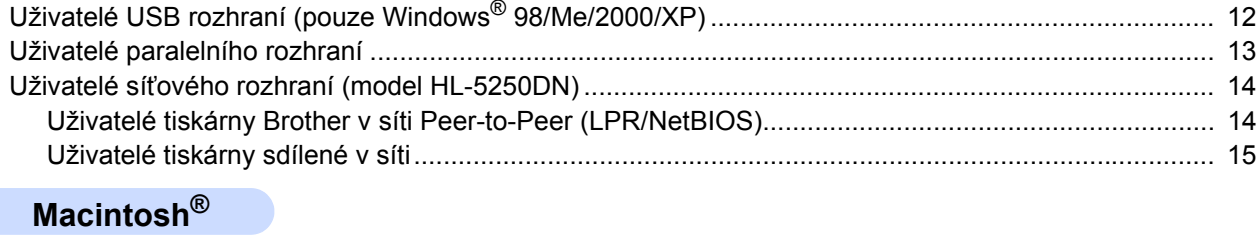

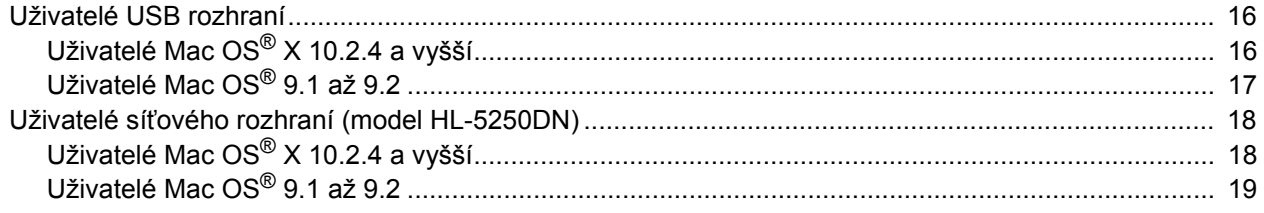

## Informace o zabalení přístroje

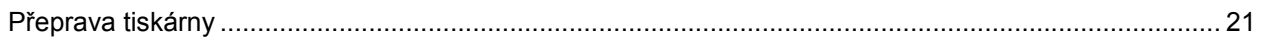

## Vyhledání a odstranění závad

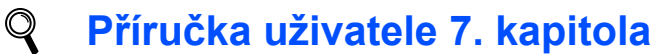

## <span id="page-3-1"></span><span id="page-3-0"></span>**Bezpečné používání tiskárny**

**VAROVÁNÍ**

Uvnitř tiskárny jsou umístěny vysokonapěťové elektrody. Při čištění vnitřních částí je nutné tiskárnu nejdříve vypnout a napájecí kabel tiskárny vytáhnout ze síťové zásuvky.

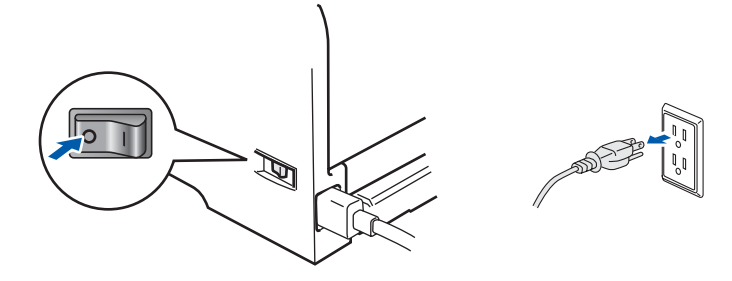

Pokud máte vlhké ruce, nemanipulujte se síťovou zástrčkou. Vystavujete se riziku úrazu elektrickým proudem.

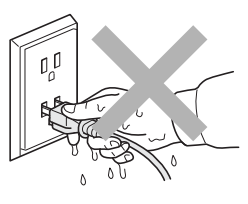

Po používání tiskárny, zůstávají některé její vniřní části velmi horké. Po otevření předního nebo zadního krytu se nikdy nedotýkejte těch částí, které jsou na obrázku barevně označené.

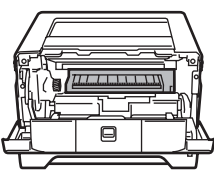

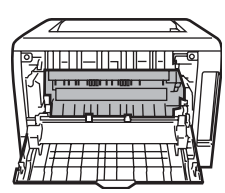

Vnitřní část tiskárny (pohled zepředu) Otevřete zadní kryt tiskárny (pohled zezadu).

Štítky nalepené na zapékací jednotce a v její blízkosti neodstraňujte ani nepoškozujte.

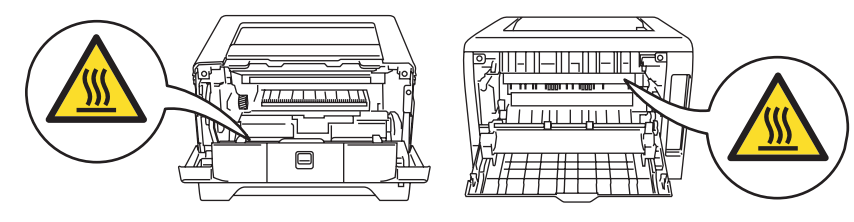

K odstranění rozptýleného toneru nepoužívejte vysavač. Odstraněný toner se může uvnitř vysavače vznítit, což může případně vést ke vzniku požáru. Rozsypaný toner opatrně setřete suchou utěrkou, která nepouští vlákna a tuto použitou utěrku zlikvidujte v souladu s místními předpisy.

V blízkosti tiskárny nepoužívejte žádné hořlavé látky. V opačném případě hrozí nebezpečí vzniku požáru nebo úrazu elektrickým proudem.

## <span id="page-4-0"></span>**Předpisy**

#### **Důležité**

Aby toto zařízení splňovalo požadavky na digitální zařízení třídy B, je nutné používat stíněný kabel rozhraní.

Změny a úpravy výslovně neschválené výrobcem mohou vést k zákazu použití tohoto přístroje.

**Rádiové rušení (pouze modely 220-240 V)**

Tato tiskárna splňuje požadavky kladené normou EN55022 pro zařízení třídy B (CISPR Publication 22). Před vlastním používáním tiskárny zkontrolujte, zda používáte některý z následujících kabelů pro připojení tiskárny k počítači.

1 Paralelní kabel, kroucená dvojlinka s dvojitým stíněním (označení "IEEE 1284 compliant").

2 Kabel USB rozhraní

Kabel nesmí být delší než 2m.

#### **Prohlášení o shodě "EC"**

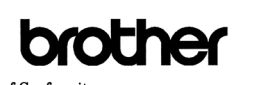

**EC Declaration of Conformity** Manufacturer<br>Brother Industries Ltd.,<br>15-1, Naeshiro·cho, Mizuho·ku,<br>Nagoya 467-8561, Japan Flant<br>Brother Corporation (Asia) Ltd.,<br>Brother Buji Nan Ling Factory,<br>Gold Garden Ind., Nan Ling Village,<br>Buji, Rong Gang, Shenzhen, China Herewith declare that: Products description : Laser Printer<br>Product Name : HL-5240, HL-5250DN<br>Model Number : HL-52 are in conformity with provisions of the Directives applied : Low Voltage Directive 73/23/EEC (as amended by 93/68/EEC) and the Electromagnetic Compatibility Directive 89/336/EEC (as amended by 91/263/EEC and 92/31/EEC an Standards applied :<br>Harmonized : Safety : EN60950-1:2001 EMC : EN55022: 1998 +A1: 2000 +A2: 2003 Class B EN55024: 1998 +A1: 2001 +A2: 2003 EN61000-3-2: 2000 EN61000 3 2. 2000<br>EN61000-3-3: 1995 + A1: 2001 Year in which CE marking was first affixed : 2005 Issued by : Brother Industries Ltd. Date  $: 10th$  May 2005 Place : Nagoya, Japan Signature Jokashi Meada Takashi Maeda

Manager<br>Quality Management Group<br>Quality Management Dept.<br>Information & Document Company

#### **Prohlášení o shodě "EC"**

Výrobce

Brother Industries, Ltd., 15-1, Naeshiro-cho, Mizuho-ku Nagoya 467-8561, Japonsko

#### Výrobní závod

Brother Corporation (Asie) Ltd. Brother Buji Nan Ling Factory, Gold Garden Ind., Nan Ling Village, Buji, Rong Gang, Shenzhen, China

tímto deklaruje že:

Číslo modelu: HL-52

Název produktu: Laserová tiskárna Jméno modelů: HL-5240, HL-5250DN

jsou ve shodě se směrnicemi elektrické bezpečnosti 73/23/EEC (93/68/EEC) a elektromagnetické kompatibility 89/336/EEC (91/263/EEC, 92/31/EEC a 93/68/EEC) a my deklarujeme shodu s následujícími standardy:

Aplikované standardy:

Harmonizováno:

Bezpečnost: EN60950-1:2001 EMC: EN55022:1998 + A1:2000 + A2:2003 třída B EN55024:1998 + A1:2001 + A2:2003 EN61000-3-2:2000 EN61000-3-3:1995 + A1:2001

Rok prvního označení štítkem CE: 2005

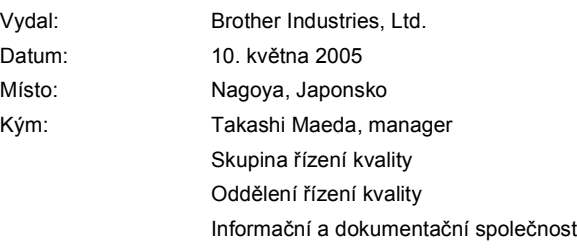

**Specifikace IEC 60825 (pouze model 220 až 240 V)**

Tato tiskárna je laserové zařízení třídy 1 a jako takový výrobek je definována předpisy IEC 60825-1. V zemích, které požadují toto označení, je na zařízení nalepen níže uvedený štítek.

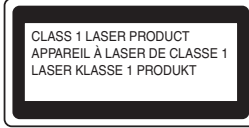

Tato tiskárna je vybavena laserovou diodou třídy 3B, která je zdrojem neviditelného laserového záření v prostoru laserové jednotky. Za žádných okolností není dovoleno laserovou jednotku otevírat.

## **Upozornění**

Používání jiných ovládacích prvků, jiných nastavení, případně provádění jiných postupů než těch, které jsou popsány a stanoveny v tomto stručném návodu k obsluze, může vést k vystavení se nebezpečnému záření.

#### **Laserové záření**

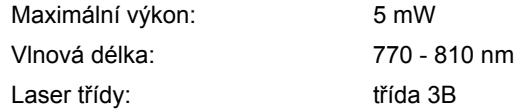

#### **DŮLEŽITÉ - Pro Vaši bezpečnost**

Bezpečné provozování tiskárny je zajištěno tříkolíkovou zástrčkou, která musí být zapojena do standardní nástěnné zemněné tříkolíkové zásuvky. Pokud se používá prodlužovací šňůra, potom i tato musí být třívodičová, řádně zemněná. Chybně zapojená prodlužovací šňůra může vést ke zranění nebo poškození zařízení.

Fakt, že zařízení dostatečně pracuje, není důkazem správného uzemnění a bezchybné instalace. Pokud máte jakékoliv pochybnosti týkající se správného připojení zařízení k síti, obraťte se na kvalifikovaný servis.

Tento přístroj může být připojen a provozován pouze v elektrické síti specifikované na štítku. Nepřipojujte ho ke zdroji stejnosměrného napětí. Pokud jste na pochybách, spojte se k kvalifikovaným servisem.

#### **Odpojení zařízení**

Tiskárna musí být nainstalována v blízkosti snadno přístupné síťové zásuvky. Pro úplné odpojení zařízení od napětí je nutné vytáhnout napájecí kabel tiskárny ze zásuvky.

#### **Upozornění týkající zapojení do sítě LAN (model HL-5250DN)**

Zařízení zapojte pouze do takové počítačové sítě LAN, která není vystavena přepětí.

#### **Napájení zařízení výpočetní techniky (pouze Norsko)**

Tento přístroj je navržen pro používání v elektrické síti o napětí 230V.

#### **Informace o propojení (Velká Británie) Důležité**

Poškozenou pojistku nahraďte novou, schválenou ASTA to BS1362, která má stejné parametry, jako původní.

Vždy vraťte zpět kryt chránící pojistku. Nikdy nepoužívejte pojistku, která nemá kryt.

#### **VAROVÁNÍ - tato tiskárna musí být řádně uzemněna.**

Přiřazení barvených vodičů je následující:

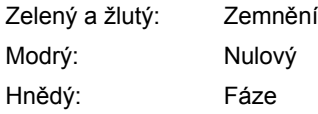

Pokud si nejste jisti zapojením, obraťte se na kvalifikovaný servis.

## <span id="page-6-1"></span><span id="page-6-0"></span>**Obsah balení**

Obsah balení se může podle země určení lišit.

Obalový materiál a krabici si uschovejte pro případ dalšího transportu tiskárny.

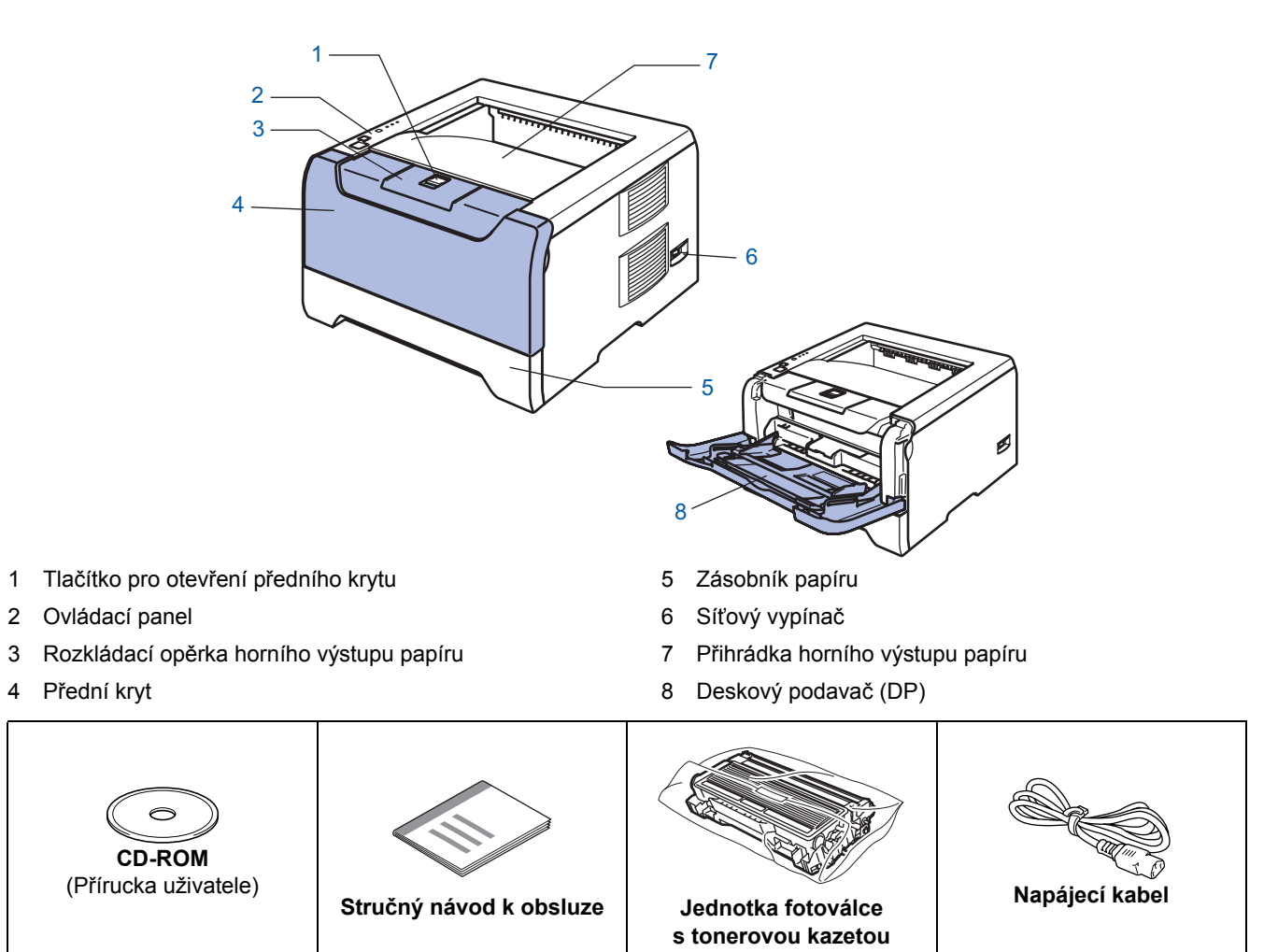

Kabel rozhraní není součástí standardního příslušenství. Pro připojení tiskárny k počítači je nutné zakoupit kabel odpovídajícího rozhraní (USB, paralelní nebo síťový).

■ Kabel USB rozhraní

Doporučujeme používat kabel USB rozhraní, který není delší než 2 metry.

Nezapojujte USB kabel do nenapájeného hubu nebo klávesnicového portu počítače Macintosh<sup>®</sup>. Ujistěte se, že jej zapojujte do USB konektoru na Vašem počítači.

Windows® 95 nebo Windows NT® 4.0 nepodporují USB rozhraní.

Paralelní rozhraní

Doporučujeme používat kabel paralelního rozhraní, který není delší než 2 metry. Použijte stíněný kabel, který je kompatibilní s rozhraním IEEE 1284.

Síťový kabel (model HL-5250DN)

Použijte síťový kabel typu Cat5 (nebo vyšší kategorie) určený pro síť 10BASE-T nebo 100BASE-TX Fast Ethernet.

## **Začínáme**

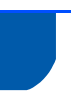

## <span id="page-7-0"></span>**Ovládací panel**

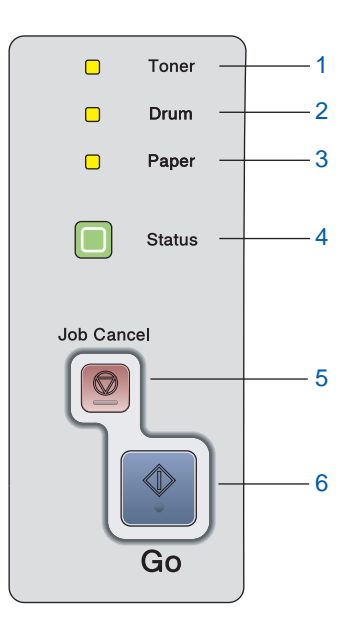

#### 1 **Toner**

LED dioda indikuje nedostatek toneru nebo blížící se konec životnosti tonerové kazety.

- 2 **Drum** LED dioda indikuje blížící se konec životnosti jednotky fotoválce.
- 3 **Paper**

LED dioda indikuje nedostatek papíru v zásobníku nebo zaseknutí papíru.

- 4 **Status** Podle aktuálního stavu tiskárny LED dioda bliká a mění barvu.
- 5 **Tlačítko Job Cancel** Zastavení a zrušení prováděné činnosti tiskárny. 6 **Tlačítko Go**
	- Ukončení režimu spánku / Obnovení po chybě / Vysunutí papíru / Opakování tisku

 $\mathbb{Q}$ 

*Podrobnosti o ovládacím panelu naleznete ve 4. kapitole Příručky uživatele, která je uložená na CD-ROM.*

## <span id="page-7-1"></span>**Indikace LED diodami**

#### $\bigstar$ **: Bliká**

#### ■: Svítí

: Vypnuto

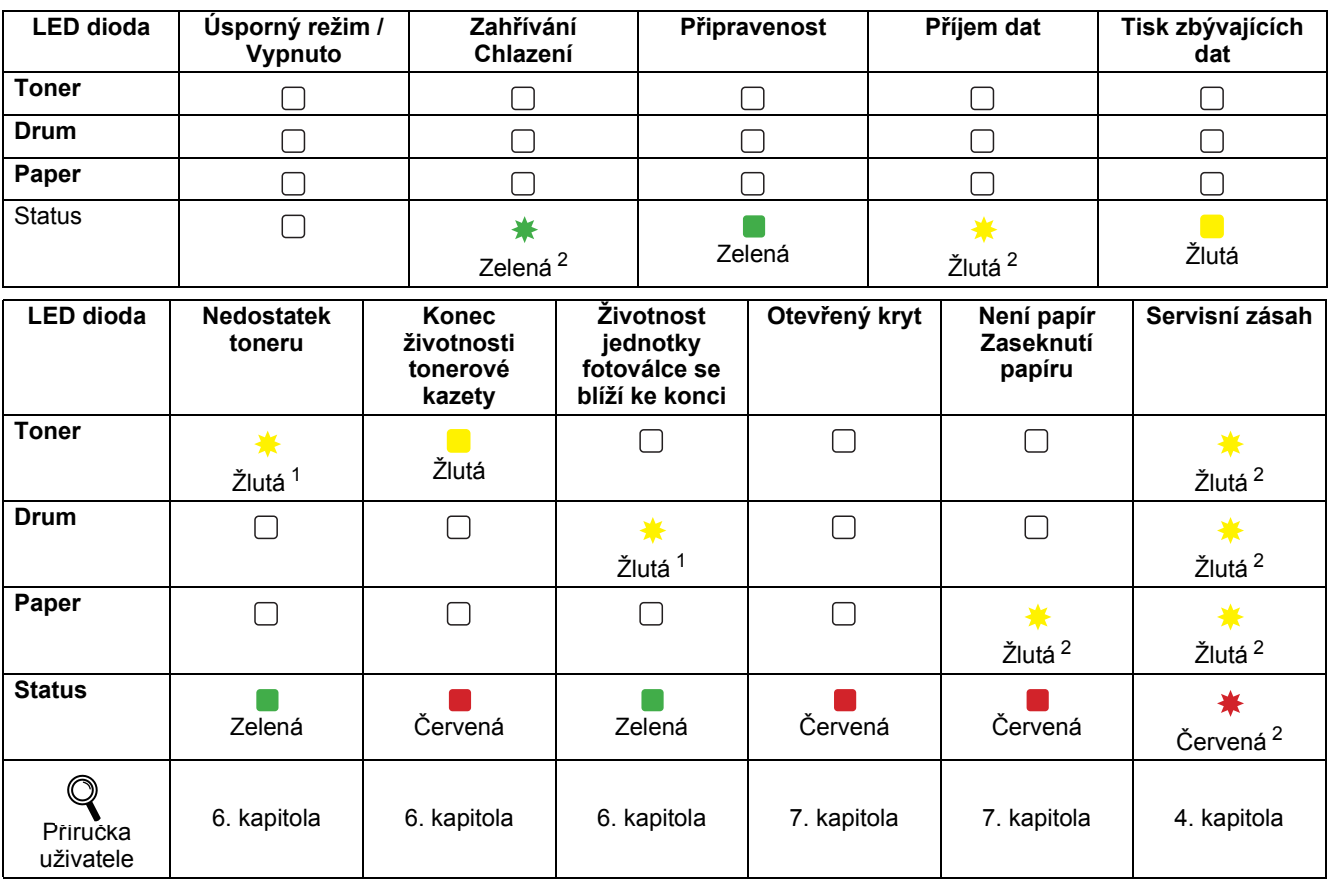

<span id="page-7-3"></span><sup>1</sup> LED dioda střídavě svítí 2 sekundy a nesvítí 3 sekundy.

<span id="page-7-2"></span><sup>2</sup> LED dioda bude rychle blikat.

3

## <span id="page-8-0"></span>**Přiložené CD-ROM**

CD-ROM je zdrojem velkého množství užitečných informací.

#### **Windows® Macintosh®**

# **brother HL-5250DN**

 $HLS200$ 1 2 P. r readme.htm Documentation **brother HL-5250DN** <sup>m</sup> Initial Setu

 $1$  Mac OS $^{\circledR}$  X 10.2.4 a vyšší

Uživatelé Mac OS® 9.1 až 9.2 Systémy Mac OS® 9.1 až 9.2 nepodporují obrazovku nabídky.

- Příručka uživatele a Příručka síťových aplikací jsou k dispozici v
	- PDF formátu. (Viz níže uvedená dokumentace.)

#### **Počáteční instalace**

Instruktážní video pro sestavení tiskárny.

#### **Instalace tiskového ovladače**

Nainstalujte tiskový ovladač.

#### **Instalace dalších ovladačů a pomůcek (Windows®)**

Nainstalujte volitelné ovladače, obslužné programy a nástroje pro správu sítě (model HL-5250DN).

#### **Dokumentace**

Příručka uživatele a Příručka síťových aplikací (model HL-5250DN) je k dispozici v PDF formátu. Po instalaci ovladače bude automaticky nainstalován Příručka uživatele v PDF formátu. (Pouze uživatelé Windows®) Klikněte na tlačítko **Start**, **Programy** [1,](#page-8-1) na tiskárnu (např. Brother HL-5250DN) a potom Příručka uživatele. Pokud nechcete nainstalovat Příručku uživatele, při instalaci ovladače vyberte v dialogovém okně **Instalace tiskového ovladače** nastavení **Uživatelská instalace** a při instalaci ovladače zrušte zaškrtnutí políčka **Příručka uživatele v PDF formátu**.

<span id="page-8-1"></span><sup>1</sup> **Všechny programy** u uživatelů Windows® XP

#### **On-line registrace**

Výrobek si zaregistrujte on-line registrací.

## **S** Brother Solutions Center

Webový server Brother Solutions Center (<http://solutions.brother.com>) je trvalým zdrojem aktuálních informací potřebných pro Vaši tiskárnu. Můžete zde stáhnout poslední verze ovladačů a obslužných programů pro tiskárny, seznámit se s častými dotazy a návody na řešení problémů a dozvědět se řadu cenných informací.

## **Poznámka**

*Pro zrakově postižené uživatele máme na CD-ROM připraven HTML soubor: readme.html. Můžete jej přečíst programem pro 'převod textu z obrazovky na mluvené slovo'.*

# **Sestavení přístroje 1. krok**

<span id="page-9-1"></span><span id="page-9-0"></span>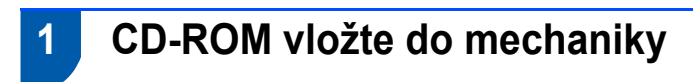

## **Uživatelé Windows®**

## **Nesprávné nastavení**

**NEZAPOJUJTE kabel rozhraní. Připojení kabelem proveďte při instalaci ovladače.** 

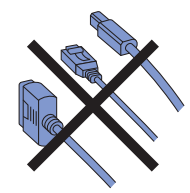

1 CD-ROM vložte do mechaniky. Automaticky se zobrazí úvodní obrazovka. Zvolte model tiskárny a jazykovou verzi hlášení.

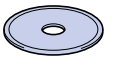

2 V nabídce obrazovky klikněte na ikonu **Počáteční instalace**.

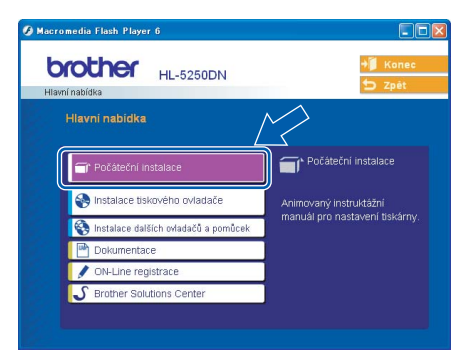

3 Můžete zobrazit pokyny k počáteční instalaci a postupovat podle kroků uvedených na následující straně.

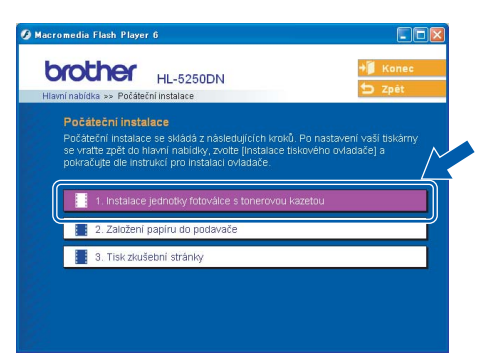

## **Uživatelé Macintosh®**

## **Nesprávné nastavení**

**NEZAPOJUJTE kabel rozhraní. Připojení kabelem proveďte při instalaci ovladače.**

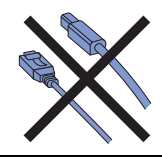

1 Uživatelé Mac OS® 9.1 až 9.2 naleznou informace na další straně. Uživatelé Mac OS® verze 10.2.4 a vyšší: vložte disk CD-ROM do jednotky CD-ROM a potom na ploše dvakrát klikněte na ikonu **HL5200**. Dvakrát klikněte na ikonu **Start Here OS X**. Řiďte se pokyny na obrazovce.

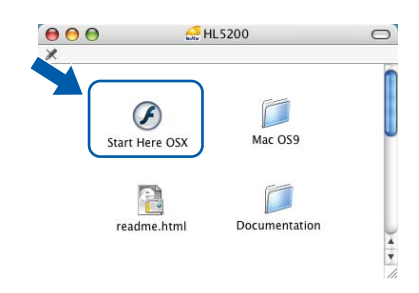

 $2\,$  V nabídce obrazovky klikněte na ikonu **Počáteční instalace**.

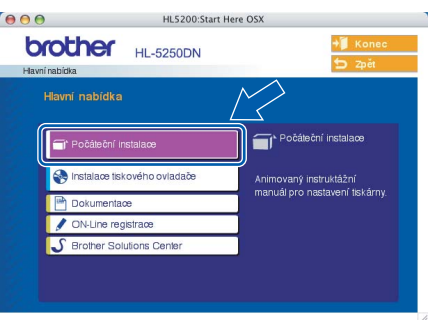

3 <sup>M</sup>ůžete zobrazit pokyny k počáteční instalaci a postupovat podle kroků uvedených na následující straně.

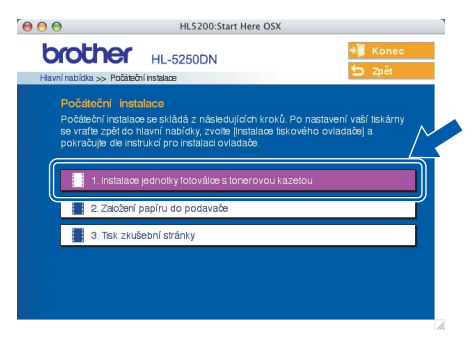

## <span id="page-10-0"></span> **2 Instalace jednotky fotoválce s tonerovou kazetou**

**Nesprávné nastavení NEZAPOJUJTE kabel rozhraní.**

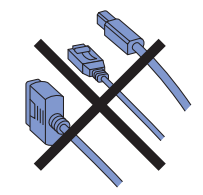

Stiskněte tlačítko pro otevření předního krytu a kryt otevřete (1).

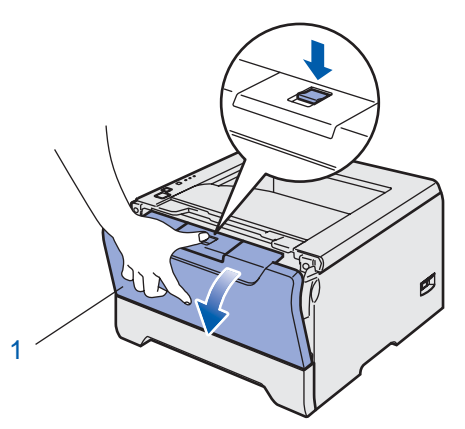

- 2 Vybalte jednotku fotoválce s tonerovou kazetu.
- 3 S tonerovou kazetou několikrát ze strany na stranu jemně zatřepejte, aby se toner uvnitř rozptýlil.

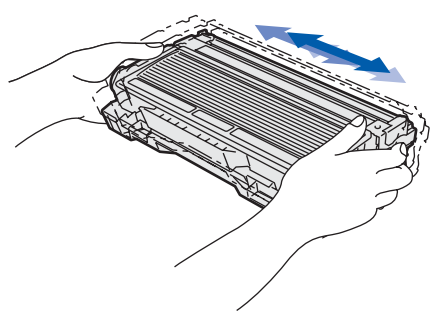

4 Jednotku fotoválce s tonerovou kazetou vsaďte do tiskárny.

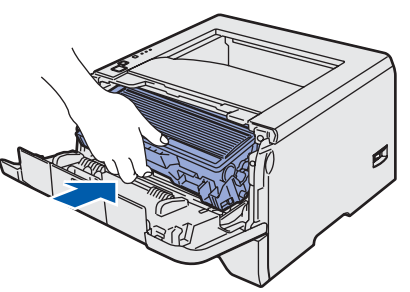

Zásobník papíru vytáhněte z tiskárny celý ven.

 **3 Založení papíru do** 

<span id="page-10-1"></span>**prodavače**

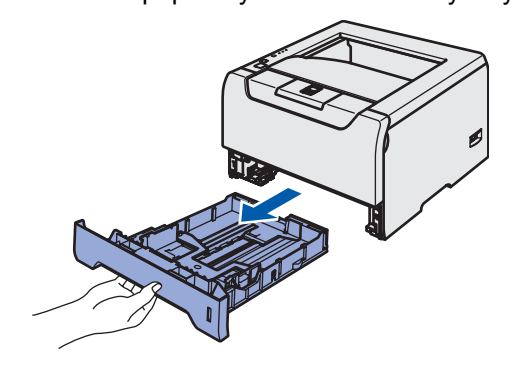

2 Stiskněte modré uvolňovací páčky vodítek papíru (1) a vodítka nastavte přesně na rozměr založeného papíru. Zkontrolujte, zda vodítka zapadla do drážky.

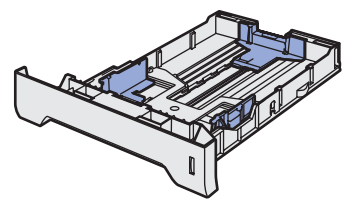

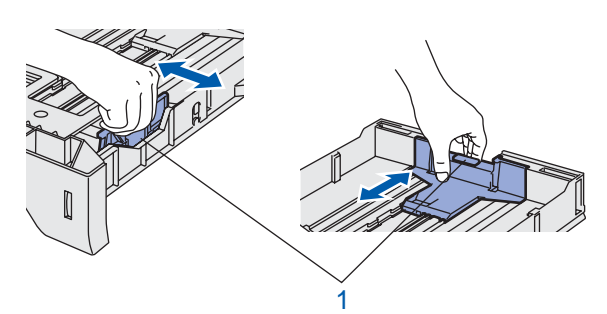

- 3 Stoh papíru dobře provětrejte. Snížíte tím riziko zaseknutí papíru nebo jeho chybného podání.
- 4 Vložení papíru do zásobníku. Zkontrolujte, zda je papír vyrovnán a nepřesahuje rysku maxima (1).

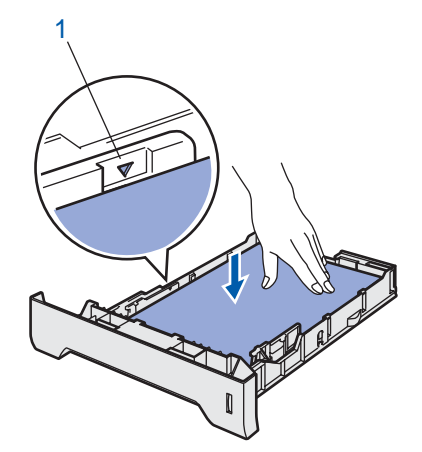

5 zásobník vraťte zpět do tiskárny.

 $5$  Zavřete přední kryt tiskárny.

# **Sestavení přístroje**

<span id="page-11-0"></span>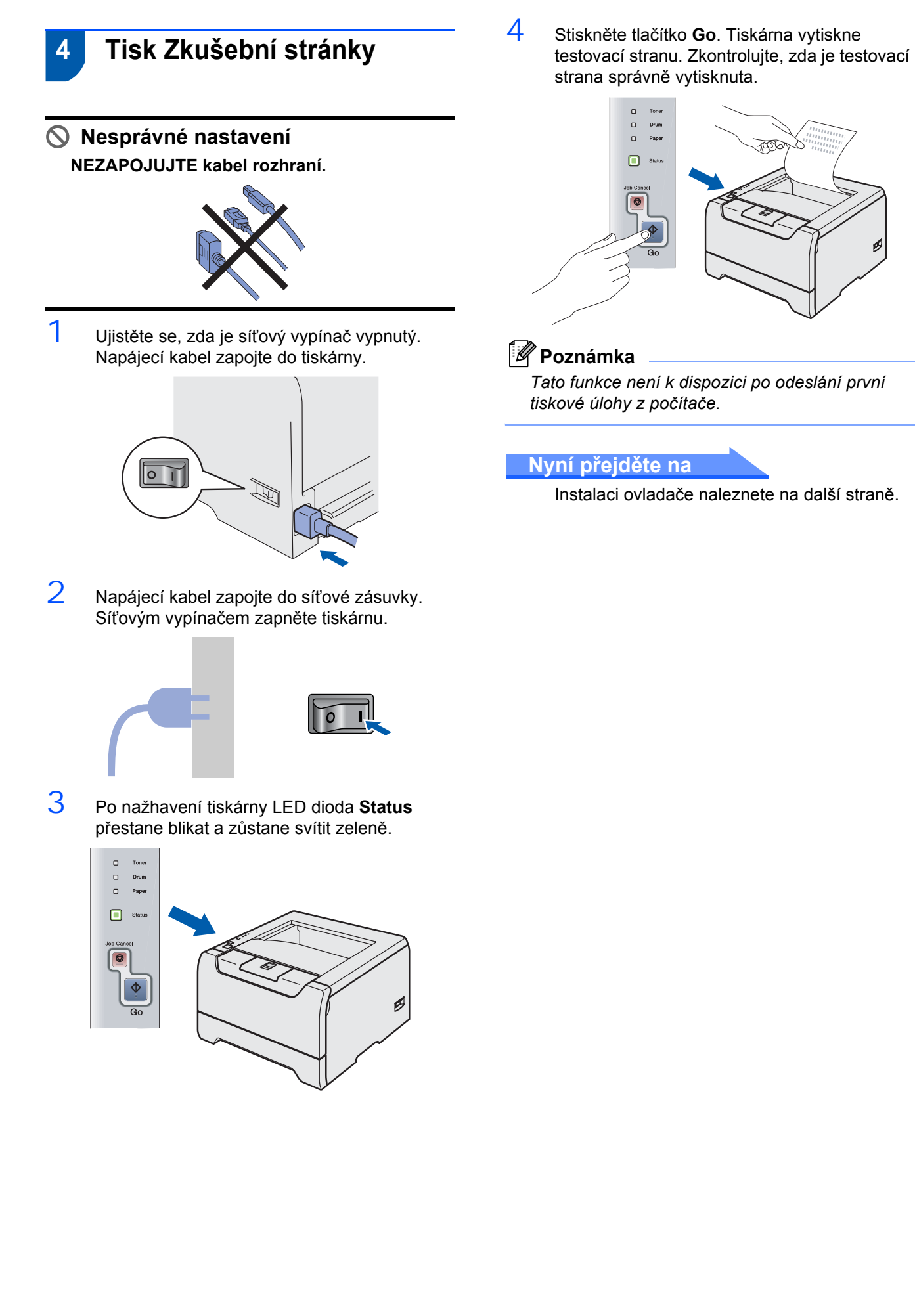

#### **Instalace tiskového ovladače 2. krok**

Podle používaného operačního systému a kabelu rozhraní se řiďte příslušnými pokyny. Nejnovější ovladače a nalezení nejlepšího řešení vašeho problému či otázky naleznete ve středisku technické podpory Brother Solutions Center, které je přístupné přímo z ovladače nebo prostřednictvím webových stránek<http://solutions.brother.com>.

## **Windows®**

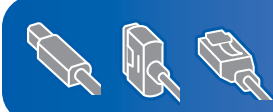

**Uživatelé systému Windows® XP Professional x64 Edition si mohou stáhnout ovladač a pokyny k instalaci z webových stránek http://solutions.brother.com.**

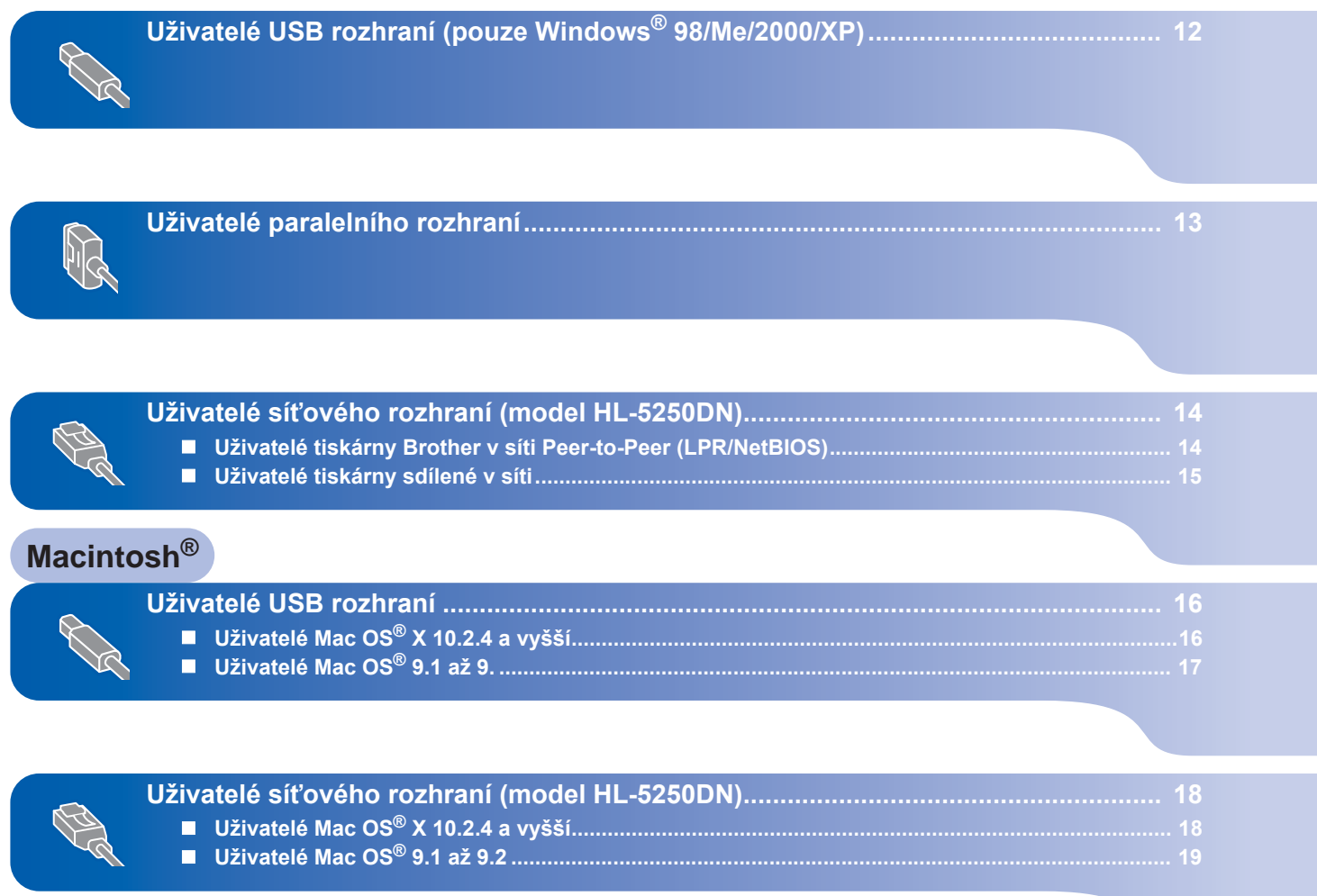

## <span id="page-13-1"></span><span id="page-13-0"></span>**Uživatelé USB rozhraní (pouze Windows® 98/Me/2000/XP)**

## **Poznámka**

*Pokud se na obrazovce počítače zobrazí Průvodce nově rozpoznaným hardwarem, klikněte na tlačítko Storno.*

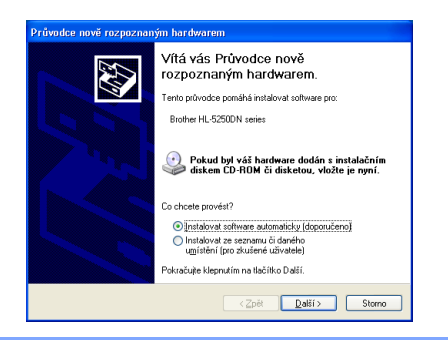

#### **Nainstalujte ovladač a tiskárnu připojte k počítači.**

1 Ujistěte se, že **NENÍ** zapojen kabel USB rozhraní a potom začněte s instalací ovladače. Pokud je kabel již připojen, odpojte jej.

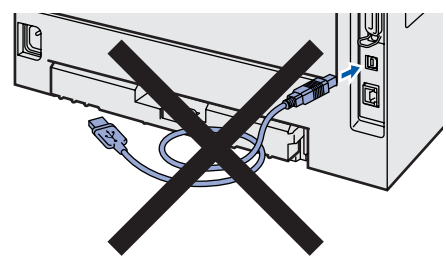

2 V hlavní nabídce klikněte na položku **Instalace tiskového ovladače**.

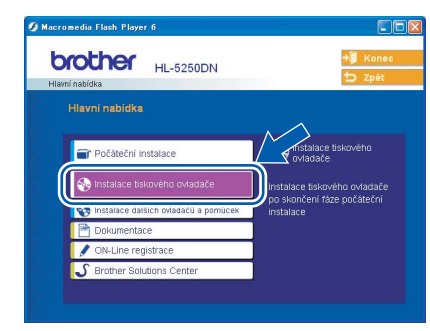

- 3 Vyberte položku **Rozhraní USB**.
- 4 Kliknutím na tlačítko **Ano** v okně s licenčním ujednáním stvrdíte, že s podmínkami souhlasíte.

5 Jakmile se zobrazí tato obrazovka, ujistěte se, že je síťový vypínač tiskárny zapnutý. Do počítače a potom do tiskárny zapojte kabel USB rozhraní. Klikněte na **Další**.

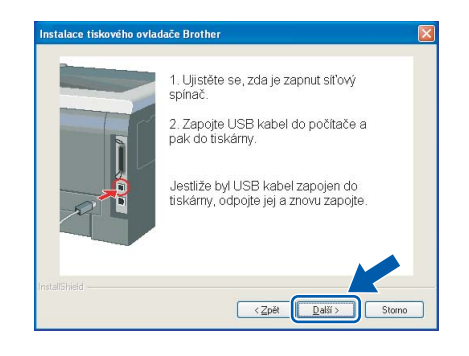

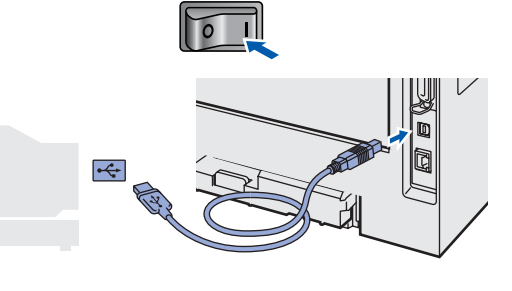

6 Klikněte na tlačítko **Konec**.

**Poznámka**

*Jestliže chcete přístroj zaregistrovat on-line, zaškrtněte volbu ON-Line registrace.*

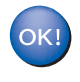

**Uživatelé systémů Windows® 98/Me mají instalaci dokončenou.**

### **Nyní přejděte na**

Uživatelé systémů Windows® 2000/XP pokračují v instalaci pokyny popsanými v části 'Nastavení tiskárny jako výchozí'.

### **Nastavení tiskárny jako výchozí (pouze pro uživatele Windows® 2000/XP)**

1 Klikněte na tlačítko **Start** a potom na **Tiskárny a faxy**.

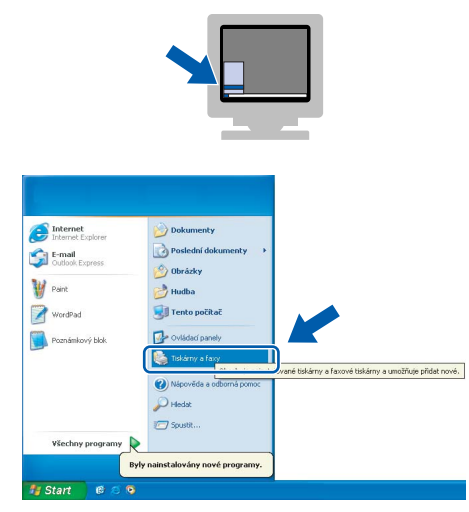

- 
- 2 Vyberte ikonu příslušné tiskárny Brother.

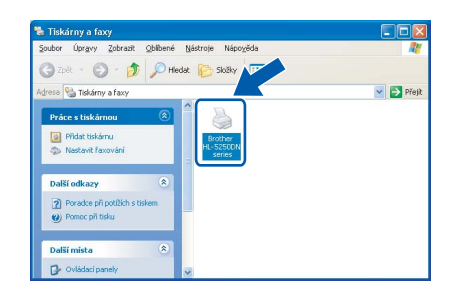

3 V nabídce **Soubor** vyberte příkaz **Nastavit jako výchozí tiskárnu**.

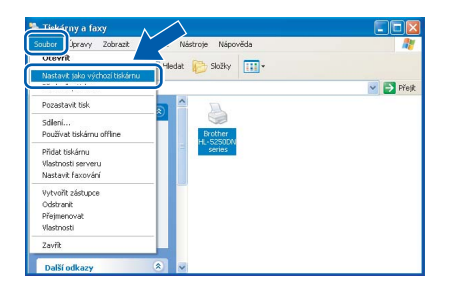

## <span id="page-14-0"></span>**Uživatelé paralelního rozhraní**

## **Poznámka**

*Pokud se na obrazovce počítače zobrazí Průvodce nově rozpoznaným hardwarem, klikněte na tlačítko Storno.*

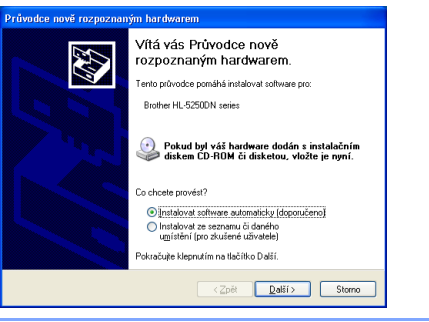

**Tiskárnu připojte k počítači a nainstalujte ovladač.**

1 V hlavní nabídce klikněte na položku **Instalace tiskového ovladače**.

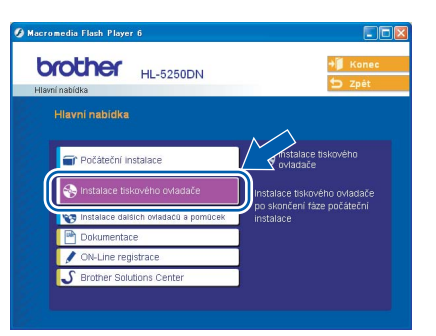

- 2 Klikněte na **Paralelní rozhraní**.
- 3 Kliknutím na tlačítko **Ano** v okně s licenčním ujednáním stvrdíte, že s podmínkami souhlasíte.
- 4 Klikněte na tlačítko **Konec**.

### **Poznámka**

*Jestliže chcete přístroj zaregistrovat on-line, zaškrtněte volbu ON-Line registrace.*

- **5** Síťovým vypínačem vypněte tiskárnu.
- $\overline{6}$  Do počítače a potom do tiskárny zapojte kabel paralelního rozhraní.

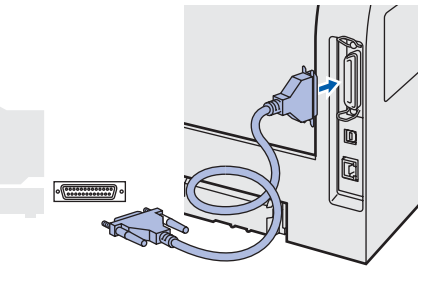

7 Síťovým vypínačem zapněte tiskárnu.

**Nastavení je nyní dokončené.**

OK!

## **Instalace ovladače tiskárny 2. krok**

## <span id="page-15-0"></span>**Uživatelé síťového rozhraní (model HL-5250DN)**

## <span id="page-15-1"></span>**Uživatelé tiskárny Brother v síti Peer-to-Peer (LPR/NetBIOS)**

## **Poznámka**

- *Pokud hodláte tiskárnu zapojit do sítě, doporučujeme instalaci konzultovat se správcem sítě nebo vyhledat potřebné informace v Příručce síťových aplikací.*
- *Pokud používáte osobní firewall (např. Internet Connection Firewall dostupný u Windows XP), deaktivujte jej. Až budete mít jistotu, že můžete tisknout, aplikaci osobního firewallu opět spusťte.*
- *Windows® XP x64 Edition nepodporují tisk v sítích Peer-to-peer (NetBIOS).*

#### **Tiskárnu zapojte do počítačové sítě a nainstalujte ovladač.**

1 V hlavní nabídce klikněte na položku **Instalace tiskového ovladače**.

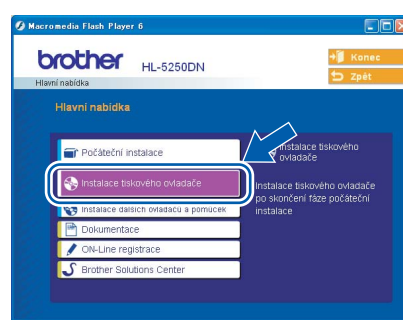

- 2 Vyberte položku **Síťové rozhraní**.
- 3 Síťovým vypínačem vypněte tiskárnu.
- 4 Zapojte kabel síťového rozhraní do přístroje a potom do volného portu na hubu počítače.

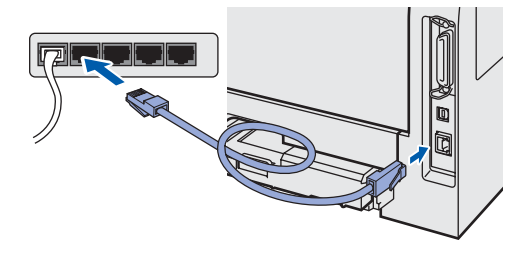

- **5** Síťovým vypínačem zapněte tiskárnu.
- 6 Kliknutím na tlačítko **Ano** v okně s licenčním ujednáním stvrdíte, že s podmínkami souhlasíte.

7 Vyberte **Síťová tiskárna Brother Peer-to-Peer** a potom klikněte na tlačítko **Další**.

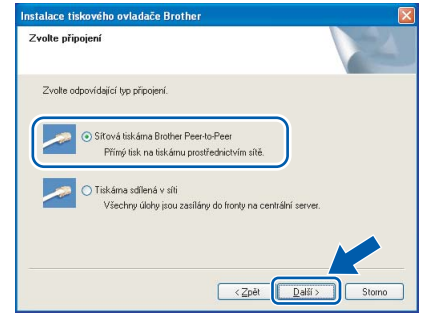

8 **Pro uživatele LPR:** 

Zvolte **Vyhledání zařízení v síti a volba ze seznamu nalezených zařízení (doporučeno)**. Můžete také zadat IP adresu nebo název jejího uzlu. Klikněte na **Další**.

**Pro uživatele NetBIOS:**  Zvolte **Vyhledání zařízení v síti a volba ze seznamu nalezených zařízení (doporučeno)**. Klikněte na **Další**.

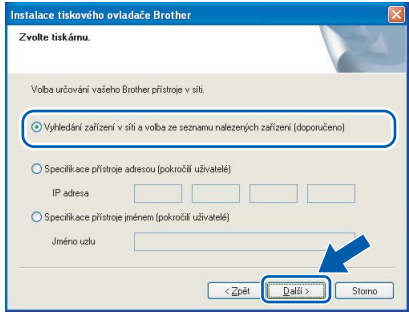

## **Poznámka**

*Pokud neznáte IP adresu nebo název uzlu, obraťte se na správce sítě.*

9 **Pro uživatele LPR:** 

Vyberte **LPR (doporučeno)** a potom klikněte na **Další**.

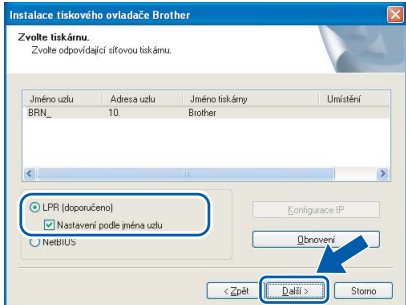

## **Instalace ovladače tiskárny**

#### **Pro uživatele NetBIOS:**

Vyberte tiskárnu a zvolte **NetBIOS**, potom klikněte na **Další**.

## **volte tiskárnu.**<br>Zvolte odpovídající síťovou tiskárnu. O LPR (doporučeno) ONetBIOS  $\overline{\left( \overline{z} \right)}$  $Daiii$

## 10 Klikněte na tlačítko **Konec**.

## **Poznámka**

*Jestliže chcete přístroj zaregistrovat on-line, zaškrtněte volbu ON-Line registrace.*

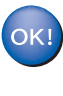

**Uživatelé systémů Windows NT® 4.0 a Windows® 2000/XP mají nyní instalaci dokončenou.**

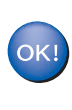

**Uživatelé systémů Windows® 95/98/Me musí nejdříve počítač restartovat, potom bude instalace dokončena.**

## <span id="page-16-0"></span>**Uživatelé tiskárny sdílené v síti**

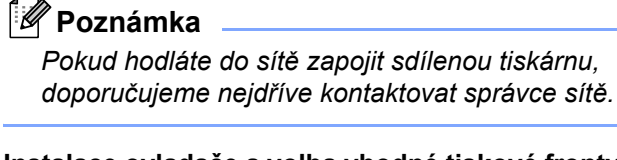

#### **Instalace ovladače a volba vhodné tiskové fronty nebo názvu sdílené tiskárny**

1 V hlavní nabídce klikněte na položku **Instalace tiskového ovladače**.

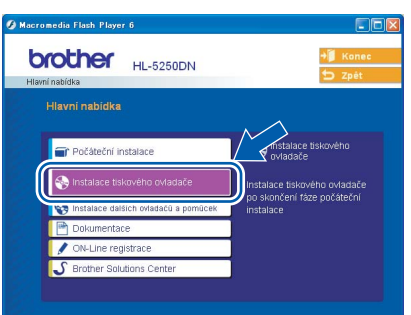

- 2 Vyberte položku **Síťové rozhraní**.
- 3 Kliknutím na tlačítko **Ano** v okně s licenčním ujednáním stvrdíte, že s podmínkami souhlasíte.
- 4 Vyberte **Tiskárna sdílená v síti** a potom klikněte na **Další**.

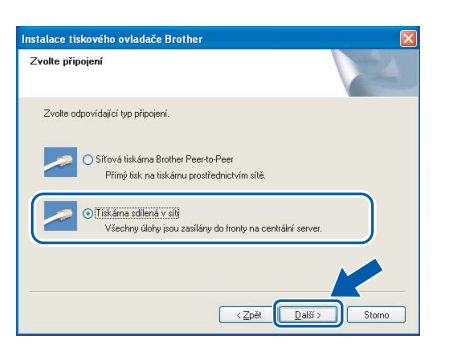

5 Vyberte frontu tiskárny a pak klikněte na tlačítko **OK**.

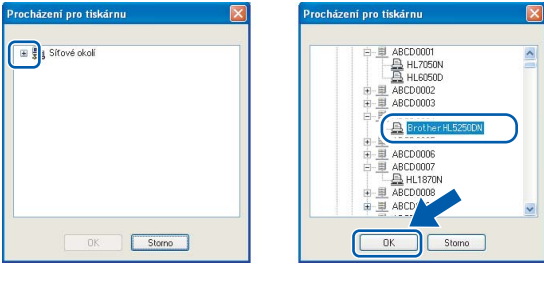

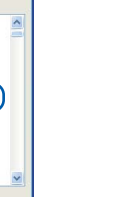

**Windows**

**Network**

**®**

## **Poznámka**

*Pokud si nejste jisti umístěním a názvem tiskárny v síti, kontaktujte správce sítě.*

6 Klikněte na tlačítko **Konec**.

## **Poznámka**

*Jestliže chcete přístroj zaregistrovat on-line, zaškrtněte volbu ON-Line registrace.*

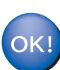

**Nastavení je nyní dokončené.**

<span id="page-17-0"></span>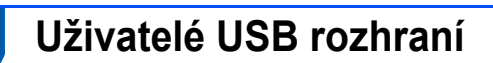

## <span id="page-17-1"></span>**Uživatelé Mac OS® X 10.2.4 a vyšší**

#### **Připojení tiskárny k počítači Macintosh® a instalace ovladače**

1 V hlavní nabídce klikněte na položku **Instalace tiskového ovladače**.

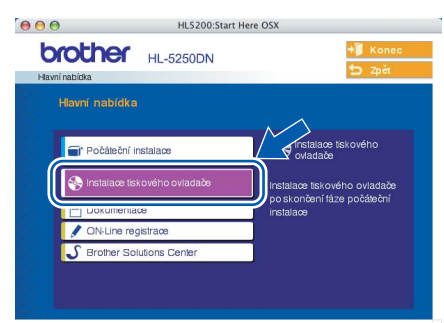

- 2 Klikněte na **USB cable users** a řiďte se pokyny na obrazovce. Potom počítač Macintosh<sup>®</sup> restartujte.
- **3** Kabel USB rozhraní zapojte nejdříve do počítače Macintosh® a potom do tiskárny.

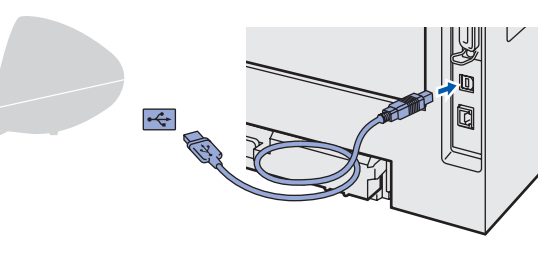

## **Nesprávné nastavení**

**Tiskárnu nezapojujte do USB portu na klávesnici nebo do nenapájeného USB rozbočovače (hubu).**

- $\frac{4}{1}$  Ujistěte se, že je zapnutý síťový vypínač.
- 5 Klikněte na **Go** a potom vyberte položku **Applications**.

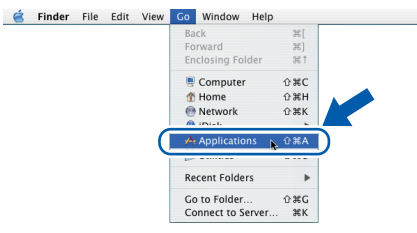

- 
- 6 Dvakrát klikněte na složku **Utilities**.

7 Dvakrát klikněte na ikonu **Printer Setup Utility**.

## **Poznámka**

*Uživatelé Mac OS® X 10.2 musí kliknutím otevřít ikonu Print Center.*

8 Potom klikněte na **Add**.

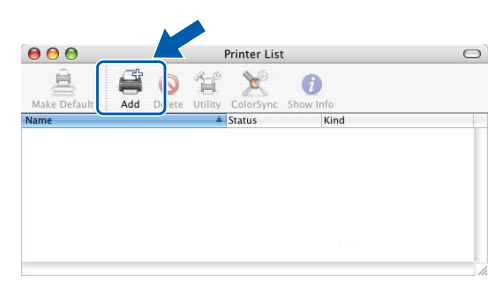

**Uživatelé Mac OS® 10.2.4 až 10.:** Přejděte k dalšímu kroku.

**Uživatelé Mac OS® 10.4 a vyšší:** Přejděte ke kroku [10](#page-17-2).

9 Vyberte **USB**.

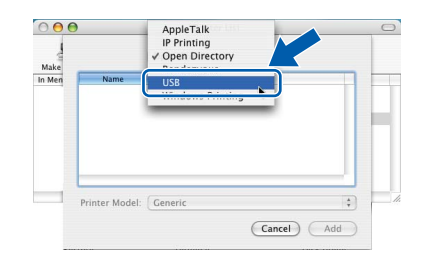

<span id="page-17-2"></span> $10$  Vyberte vhodnou tiskárnu a potom klikněte na volbu **Add**.

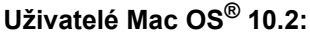

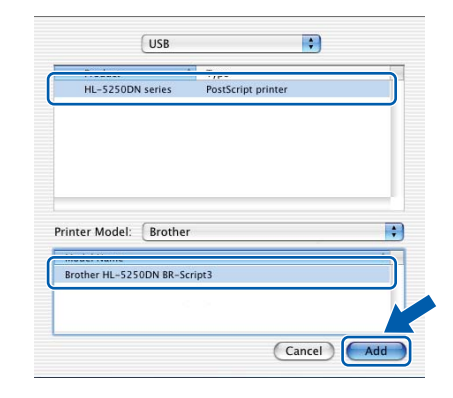

**Uživatelé Mac OS® 10.3:**

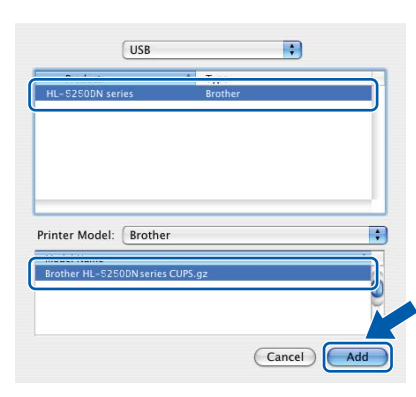

## **Uživatelé Mac OS® 10.4 a vyšší:**

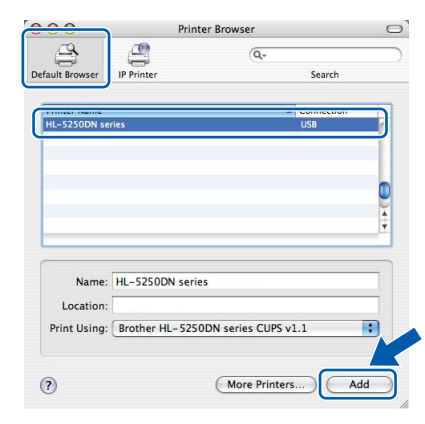

11 Klikněte na **Printer Setup Utility** a potom na **Quit Printer Setup Utility**.

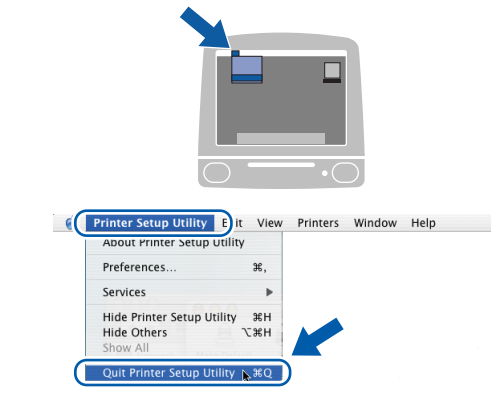

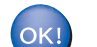

**Nastavení je nyní dokončené.**

## <span id="page-18-0"></span>**Uživatelé Mac OS® 9.1 až 9.2**

#### **Připojení tiskárny k počítači Macintosh® a instalace ovladače**

1 Do mechaniky CD-ROM vložte disk CD-ROM. Dvakrát klikněte na složku **Mac OS 9** a otevřete ji.

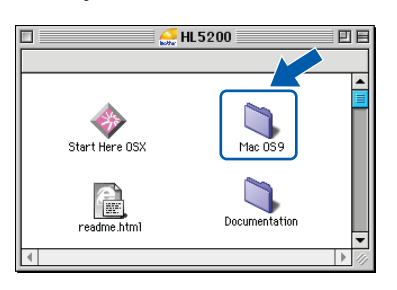

2 Dvojitým kliknutím otevřete složku jazyků.

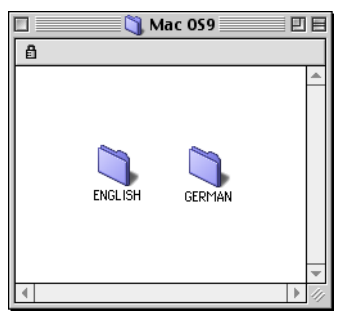

3 Dvakrát klikněte na ikonu **Printer Driver Installer** (Instalační program ovladače tiskárny) a ovladač nainstalujte. Řiďte se pokyny na obrazovce a počítač Macintosh $^\circledR$ restartujte.

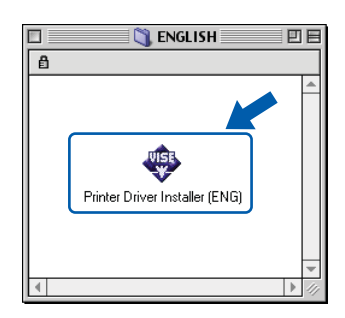

4 Kabel USB rozhraní zapojte nejdříve do počítače Macintosh® a potom do tiskárny.

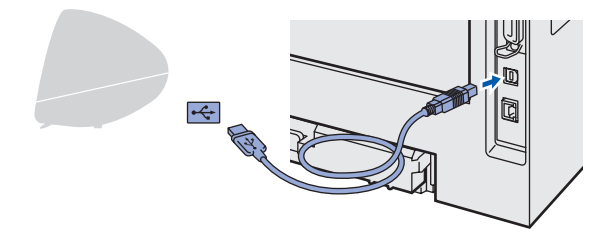

**Nesprávné nastavení**

**Tiskárnu nezapojujte do USB portu na klávesnici nebo do nenapájeného USB rozbočovače (hubu).**

#### **Instalace ovladače tiskárny 2. krok**

- $\overline{5}$  Uijstěte se, že je zapnutý síťový vypínač.
- 6 V nabídce **Apple**® otevřete program **Chooser**.

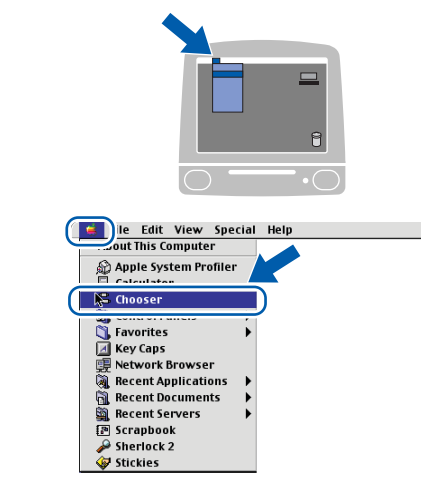

7 Klikněte na ikonu **Brother Laser**. Na pravé straně okna **Chooser** vyberte tiskárnu, která má dokument tisknout. Zavřete **Chooser**.

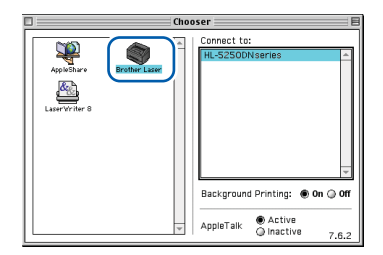

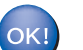

**Nastavení je nyní dokončené.**

<span id="page-19-0"></span>**Uživatelé síťového rozhraní (model HL-5250DN)**

## <span id="page-19-1"></span>**Uživatelé Mac OS® X 10.2.4 a vyšší**

**Připojení tiskárny k počítači Macintosh® a instalace ovladače**

1 V hlavní nabídce klikněte na položku **Instalace tiskového ovladače**.

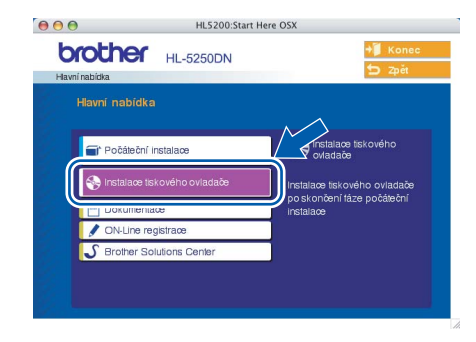

- 2 Klikněte na **Network cable users** (Síťové rozhraní) a řiďte se pokyny na obrazovce. Potom počítač Macintosh® restartujte.
- 3 Síťovým vypínačem vypněte tiskárnu.
- 4 Zapojte kabel síťového rozhraní do přístroje a potom do volného portu na vašem hubu.

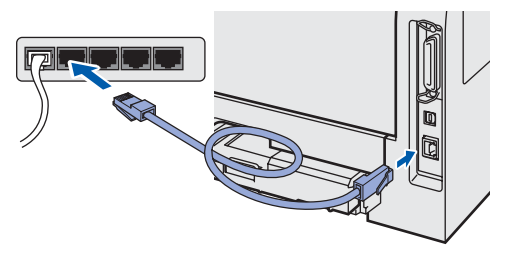

5 Síťovým vypínačem zapněte tiskárnu.

6 Klikněte na **Go** a potom vyberte položku **Applications**.

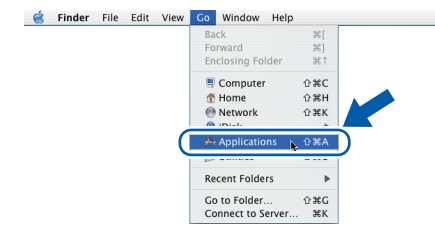

- 7 Dvakrát klikněte na složku **Utilities**.
- 8 Dvakrát klikněte na ikonu **Printer Setup Utility**.

## **Poznámka**

*Uživatelé Mac OS® X 10.2 musí kliknutím otevřít ikonu Print Center.*

## **Instalace ovladače tiskárny**

<span id="page-20-1"></span>12 Vyberte tiskárnu řady

**Brother HL-5250DN series** a potom klikněte

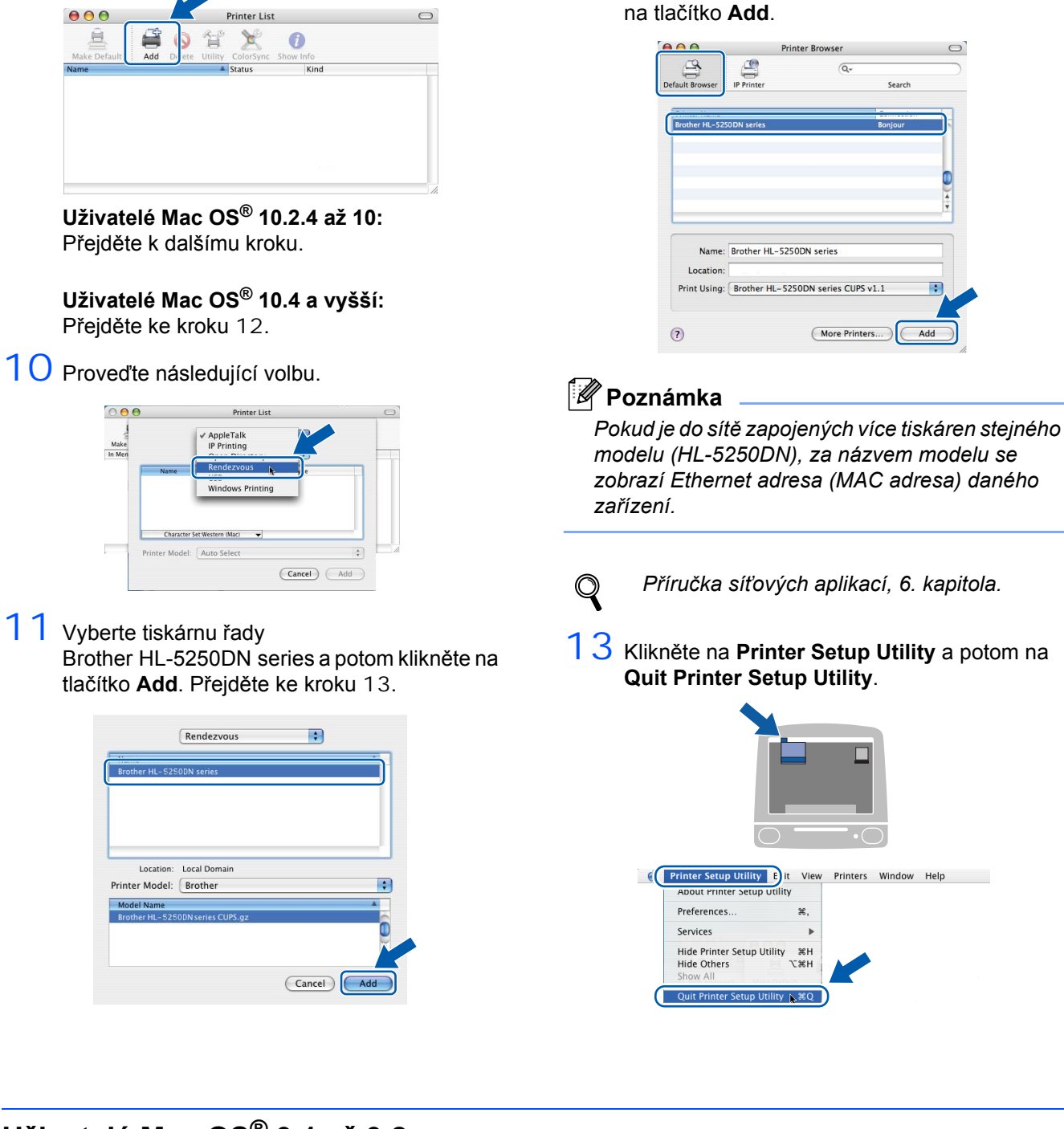

## <span id="page-20-0"></span>**Uživatelé Mac OS® 9.1 až 9.2**

9 Potom klikněte na **Add**.

**Připojení tiskárny k počítači Macintosh® a instalace ovladače**

- 1 Síťovým vypínačem vypněte tiskárnu.
- <span id="page-20-2"></span> $2<sup>2</sup>$  Zapojte kabel síťového rozhraní do přístroje a potom do volného portu na vašem hubu.

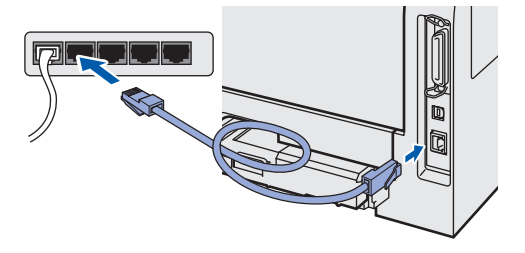

## **Instalace ovladače tiskárny**

3 Síťovým vypínačem zapněte tiskárnu.

**2. krok**

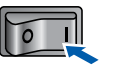

4 Do mechaniky CD-ROM vložte disk CD-ROM. Dvakrát klikněte na složku **Mac OS 9** a otevřete ji.

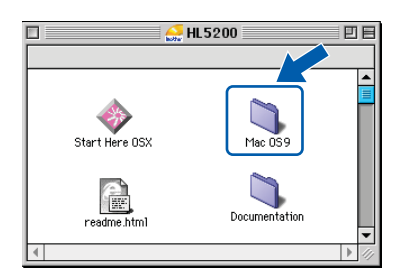

5 Dvojitým kliknutím otevřete složku jazyků.

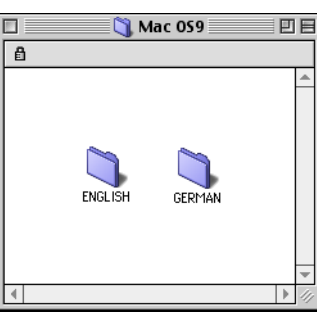

6 Dvakrát klikněte na ikonu **Printer Driver Installer** (Instalační program ovladače tiskárny) a ovladač nainstalujte. Řiďte se pokyny na obrazovce.

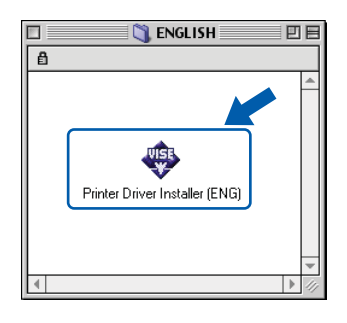

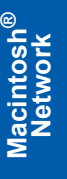

7 V nabídce **Apple**® otevřete program **Chooser**.

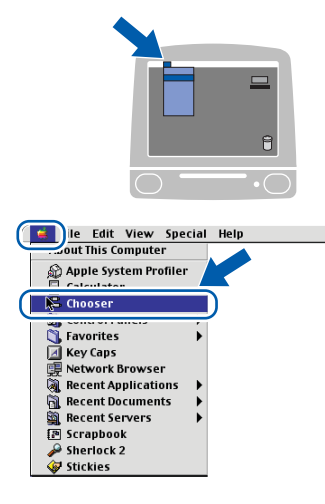

8 Klikněte na ikonu **Brother Laser (IP)** a potom vyberte **BRN** xxxxxx (kde xxxxxx je posledních 6 číslic ethernetové adresy). Klikněte myší na **Setup...**.

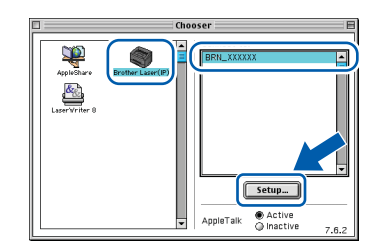

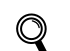

*Příručka síťových aplikací, 6. kapitola.*

9 Klikněte **OK**. Zavřete **Chooser**.

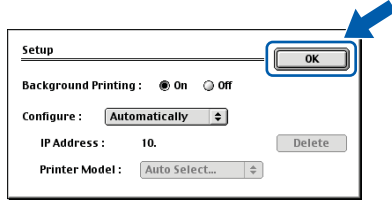

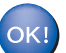

**Nastavení je nyní dokončené.**

## **Informace o zabalení přístroje**

## <span id="page-22-1"></span><span id="page-22-0"></span>**Přeprava tiskárny**

Pokud musí být tiskárna z jakéhokoliv důvodu transportována, je nutné ji velmi pečlivě zabalit, aby se během přepravy nepoškodila. Doporučujeme Vám uschovat si veškerý původní obalový materiál. Přepravce byl měl zajistit odpovídající pojištění tiskárny.

## **A** POZOR

Před přepravou je nutné z tiskárny vyjmout JEDNOTKU FOTOVÁLCE s TONEROVOU KAZETU a vložit je do plastového pytle. Pokud tak neučiníte ještě před přepravou, můžete tiskárnu vážně poškodit. Na tato poškození se NEVZTAHUJE ZÁRUKA.

1 Vypněte síťový vypínač tiskárny a odpojte napájecí kabel sítě.

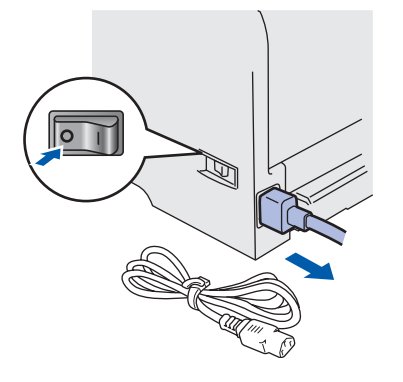

2 Vyjměte jednotku fotoválce s tonerovou kazetu. Vložte je do plastového obalu a dobře utěsněte.

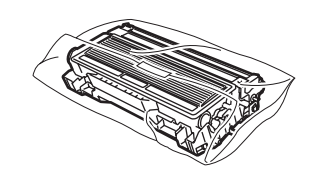

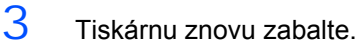

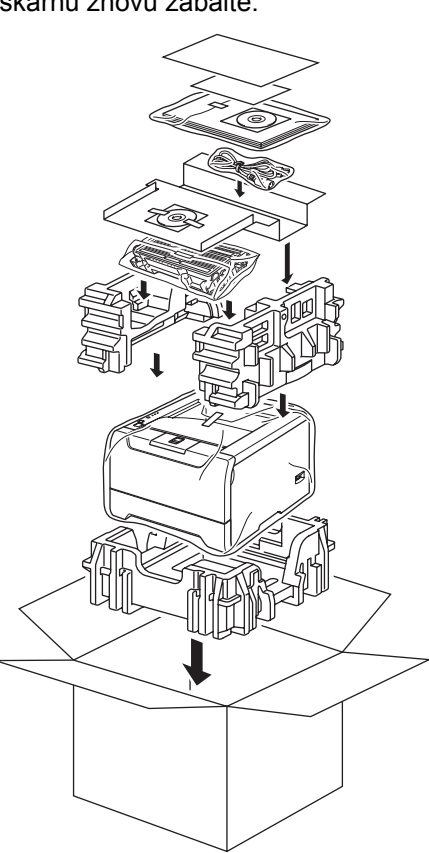